## **Map Type**

The Map Type determines what kind of map is on display. The default map type is Automatic.

1. Go to the map controls bar at the top left of the screen.

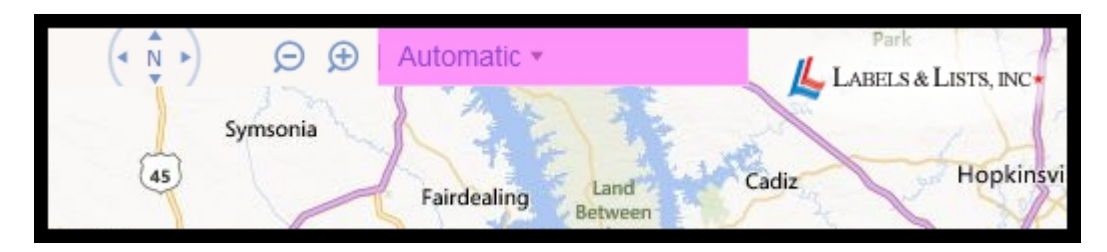

2. Hover over "Automatic" and a drop down menu will appear.

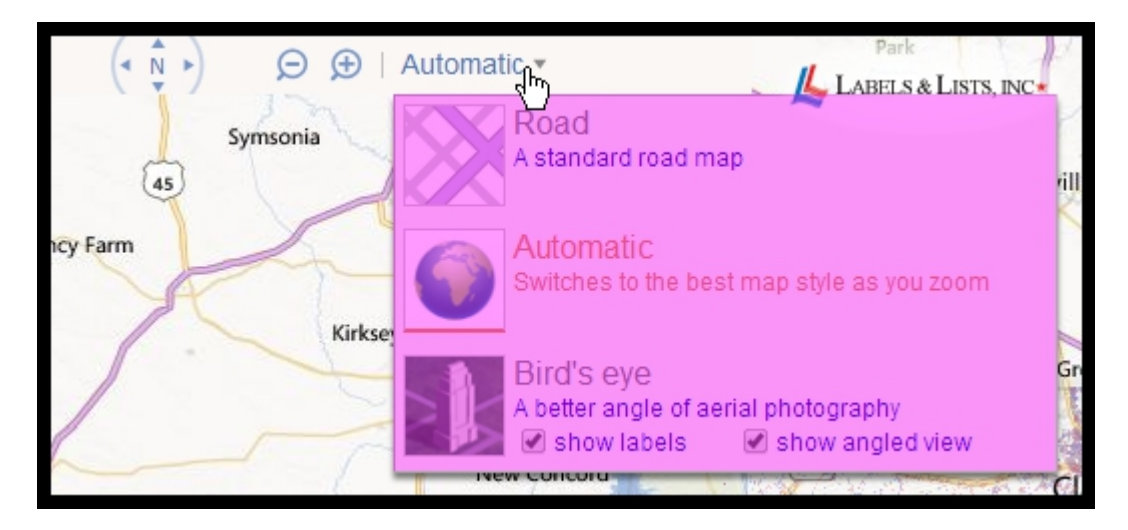

- 3. You will have three map types to choose from:
	- a. **Road:** This map type displays roads, rivers, and simple topographic features like a standard map.

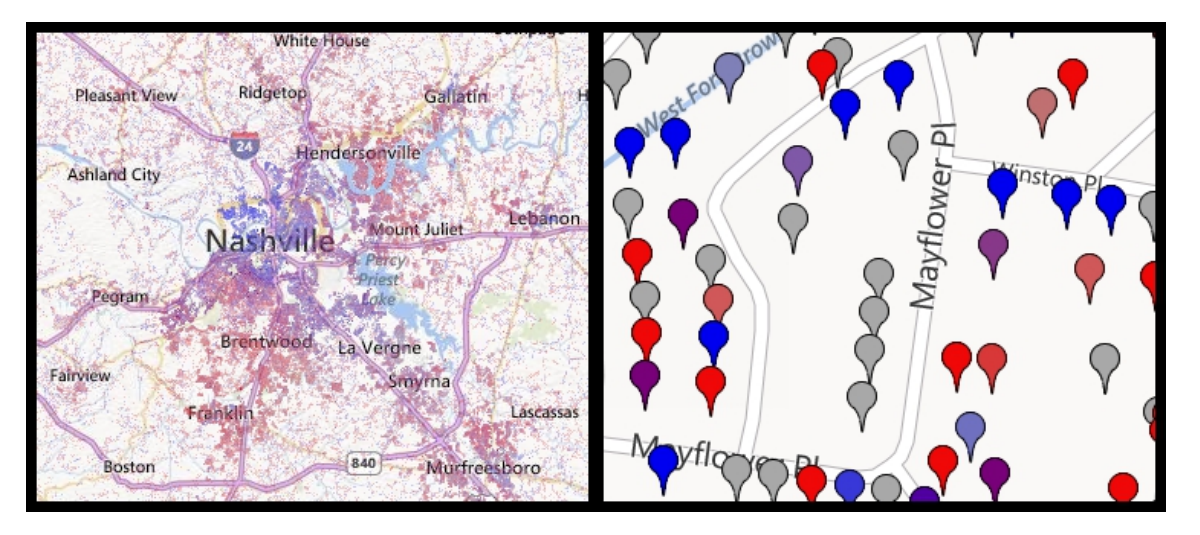

b. **Automatic:** The map type will change to and from Road and Bird's Eye depending on the zoom setting. When you are close up, it will show a satellite image, and when you are far away it will show the standard road map.

c. **Bird's Eye:** The map will display as satellite images. When you zoom all the way in, the camera angle shifts so that you are looking down at a slight angle.

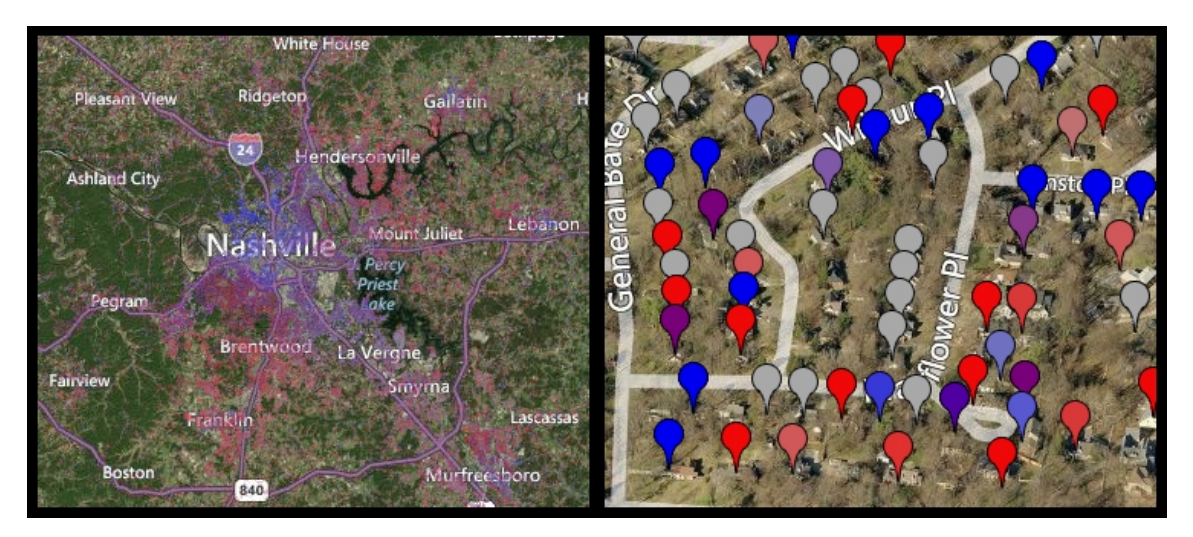

## **Navigating the Map**

1. Using the magnifying glass, or your mouse wheel, you are able to zoom in and out of the map.

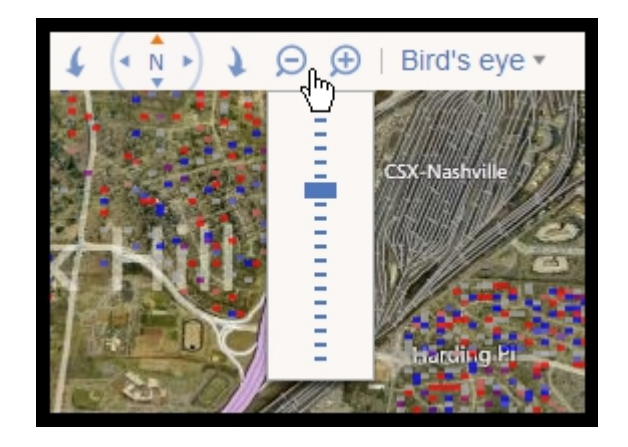

- 2. With the compass rose, or by clicking and dragging on the map, you can change your maps field of view.
- 3. When in Bird's Eye View with the "show angled view" option enabled, there will be two arrows on either side of the compass rose. These will allow you to rotate the maps view by 90 degrees left or right.
- 4. You can also jump to a specific area of the map, such as a county or the location of a universe. To do this, locate the area you want to jump to in the side panel and click the Target icon next to it. The map will jump to that location at an appropriate zoom level.

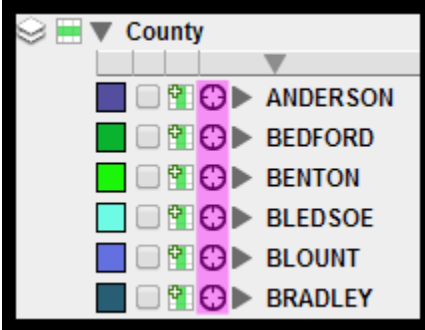